# **Importing the Service Description Designer**

The Trace Analyzer features tracing through the execution path of a service. To do that, you need to import the service description first.

## <span id="page-0-0"></span>Get the Service Repository

Export the service repository from the Designer as described on [Controls Panel > Export Compiled](https://doc.scheer-pas.com/display/DESIGNER/Controls+Panel)  [Service.](https://doc.scheer-pas.com/display/DESIGNER/Controls+Panel) Alternatively, you can download the repository from the integration component (Bridge) if the service in question has been deployed to the integration component (Bridge).

This guide uses the solution of the Designer tutorial 1 as an example. The repository file can  $\circ$ be [downloaded from our documentation](https://doc.scheer-pas.com/download/attachments/90964896/DesignerTutorial1Step3.rep?version=1&modificationDate=1686214424000&api=v2).

### <span id="page-0-1"></span>Import the Service Repository

Select **Import > Import WSDL** from the Analyzer menu. The **Import WSDL** dialog opens:

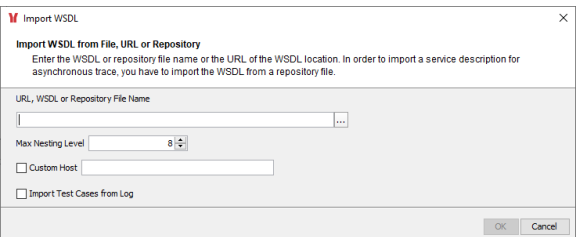

Generally, the Analyzer can import

- a WSDL file (.wsdl)
- a URL providing the WSDL file
- a WSDL file (.wsdl) in combination with a bridgeserver log file (.log)
- **an xUML service repository file (.rep)**

In the context of the Designer, we are using this last option.

#### <span id="page-0-2"></span>Selecting the File

If you have the xUML service repository file on hand that you want to import, enter the file name or click

ш to open a file browser to select a file from your local system. In the file chooser dialog, navigate to the folder containing the repository file.

This guide uses the solution of the Designer tutorial 1 as an example. The repository file can O) be [downloaded from our documentation](https://doc.scheer-pas.com/download/attachments/90964896/DesignerTutorial1Step3.rep?version=1&modificationDate=1686214424000&api=v2).

Confirm the import of the selected repository by clicking **OK**.

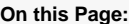

- [Get the Service Repository](#page-0-0)
- Import the Service
	- **[Repository](#page-0-1)**
	- <sup>o</sup> [Selecting the File](#page-0-2)
		- <sup>o</sup> [Import Options](#page-2-0)

#### **Related Documentation:**

- [Designer](https://doc.scheer-pas.com/display/DESIGNER) <sup>o</sup> [Controls Panel](https://doc.scheer-pas.com/display/DESIGNER/Controls+Panel)
- Downloads
	- <sup>o</sup> Designer Tutorial **[Solution](https://doc.scheer-pas.com/download/attachments/90964896/DesignerTutorial1Step3.rep?version=1&modificationDate=1686214424000&api=v2)**
- [Scheer PAS Academy](https://doc.scheer-pas.com/display/ACADEMY) [Tutorial 1:](https://doc.scheer-pas.com/display/ACADEMY/Tutorial+1%3A+Modeling+BPMN+and+Forms)  [Creating a Simple](https://doc.scheer-pas.com/display/ACADEMY/Tutorial+1%3A+Modeling+BPMN+and+Forms)  [Order Approval](https://doc.scheer-pas.com/display/ACADEMY/Tutorial+1%3A+Modeling+BPMN+and+Forms)  **[Service](https://doc.scheer-pas.com/display/ACADEMY/Tutorial+1%3A+Modeling+BPMN+and+Forms)**

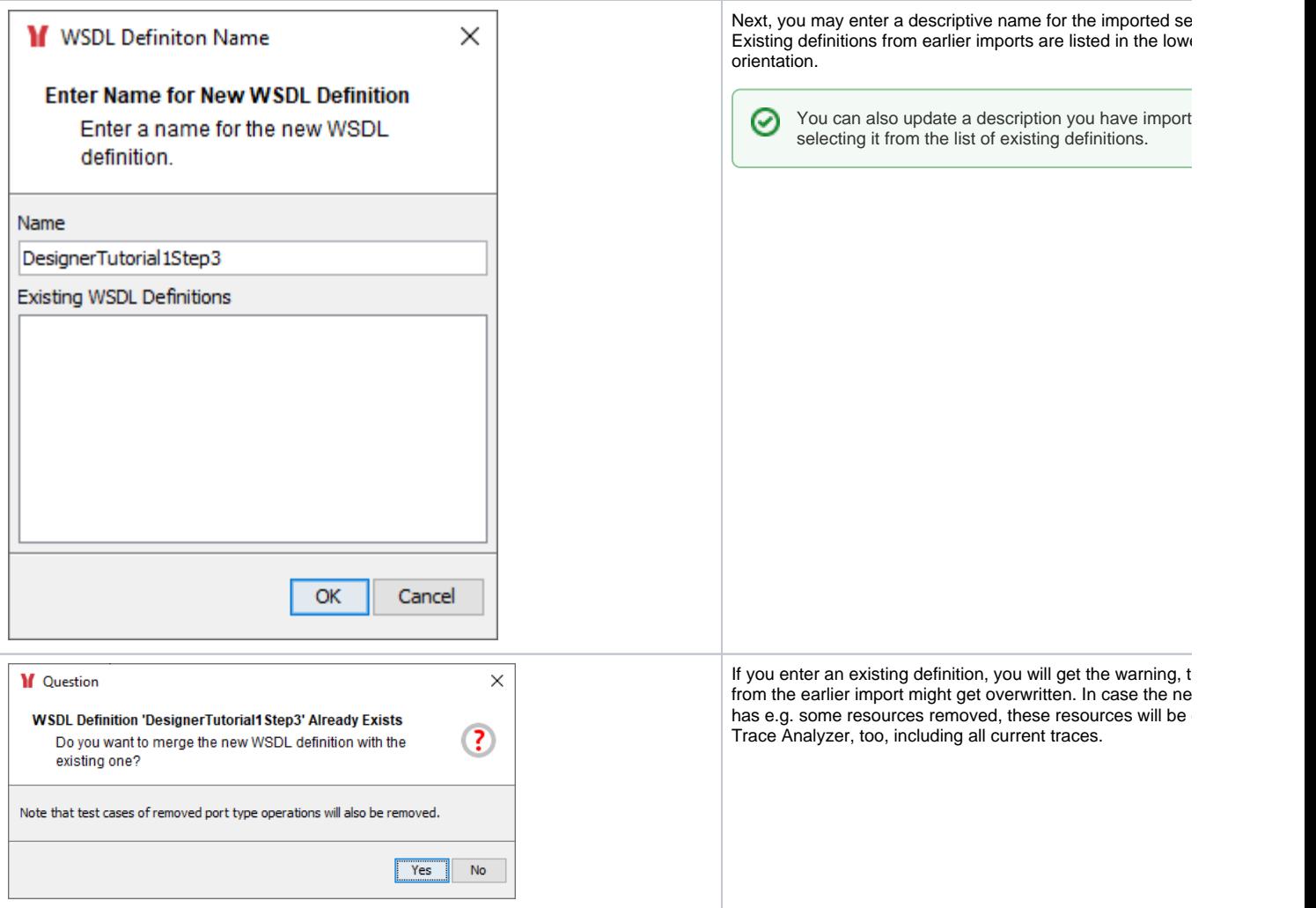

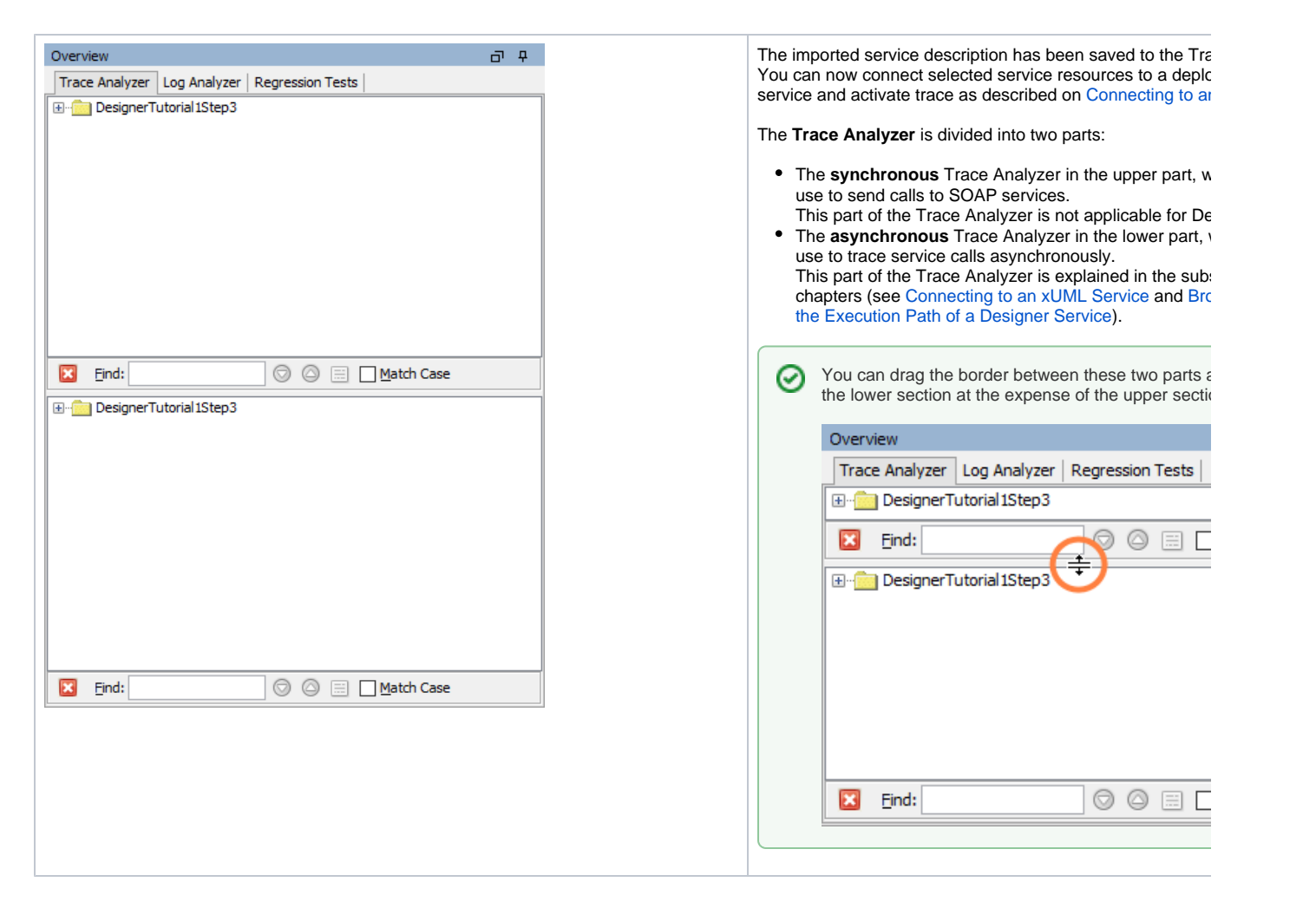

### <span id="page-2-0"></span>Import Options

You can use the WSDL importer with the following options:

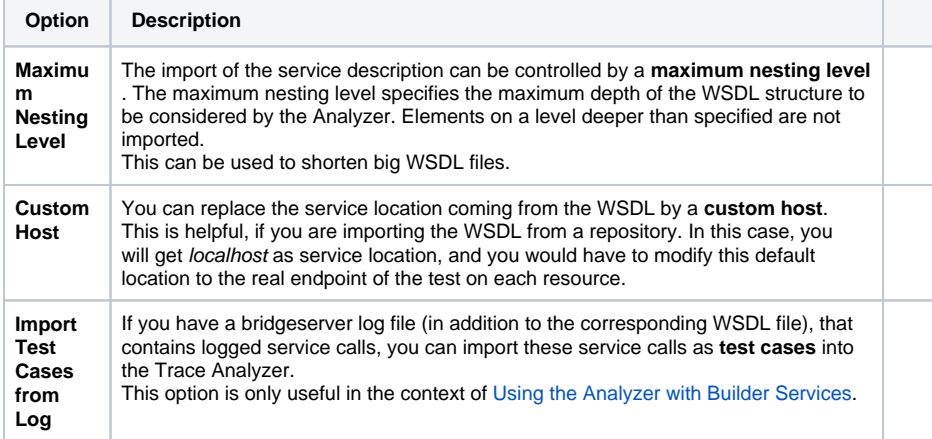